# MyHOME

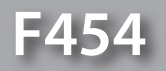

*Manual del Software*

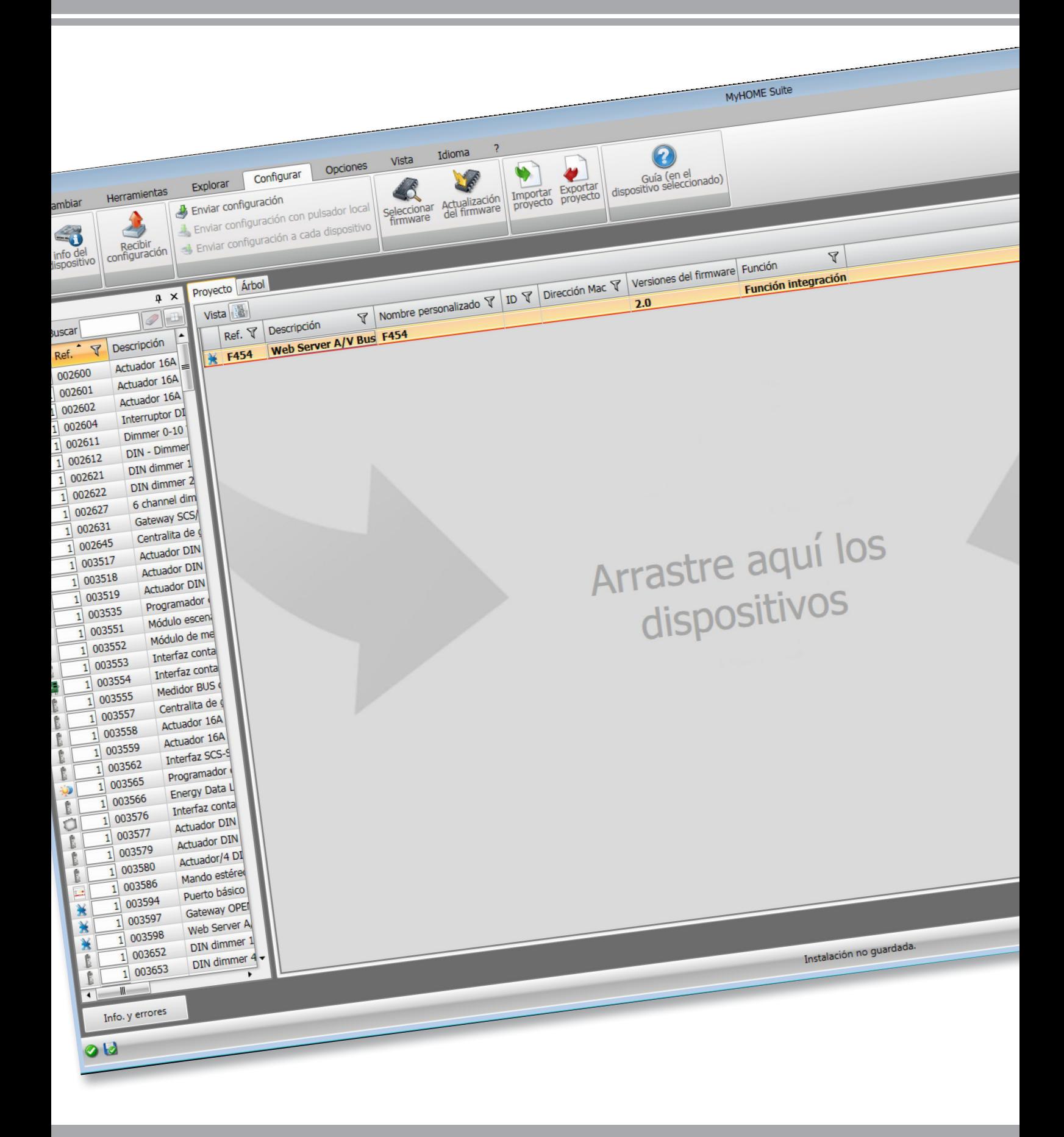

## L<sub>1</sub> legrand®

bticino

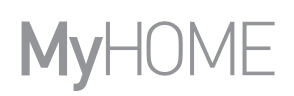

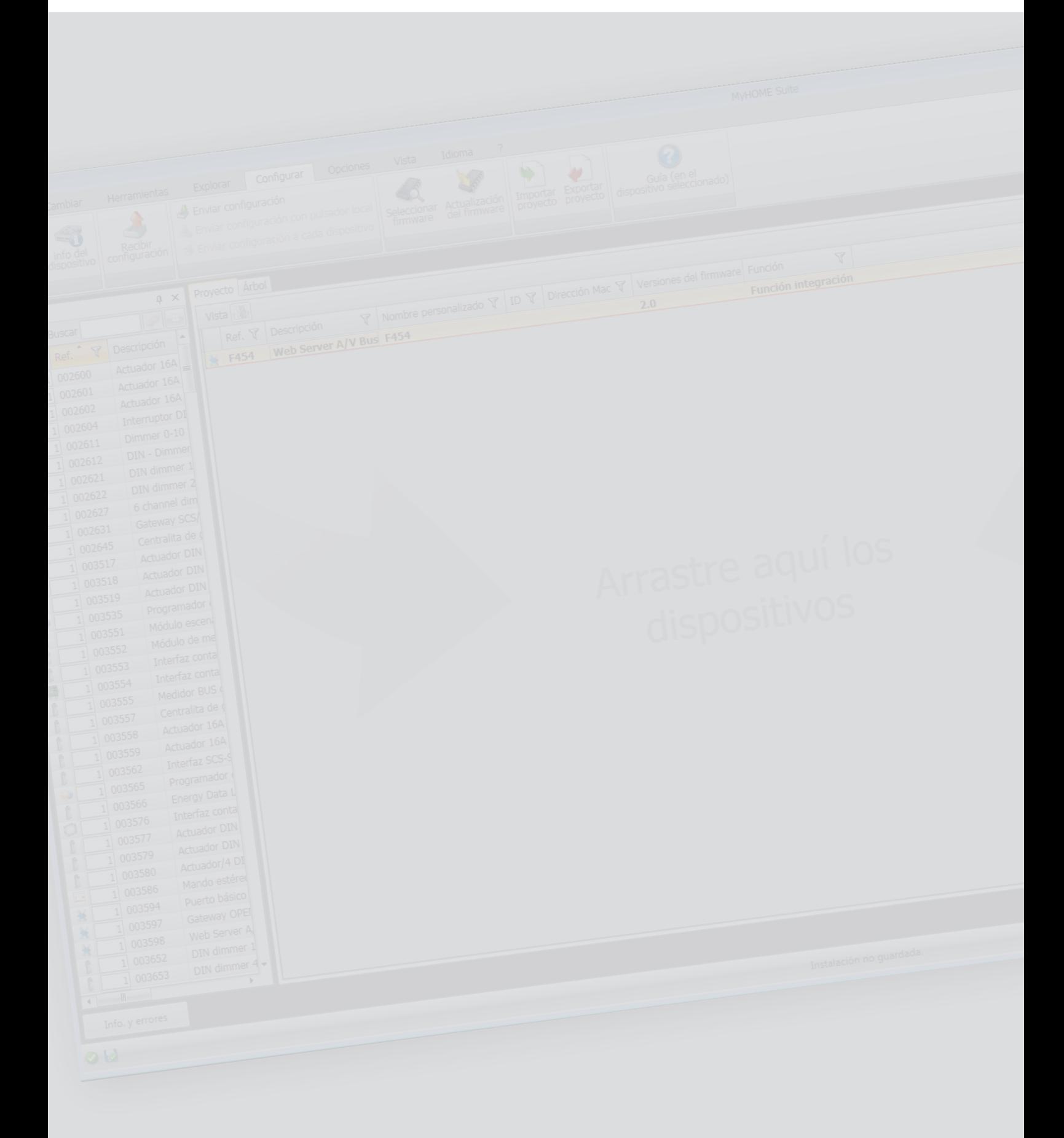

![](_page_1_Picture_4.jpeg)

Índice

![](_page_2_Picture_175.jpeg)

![](_page_2_Picture_4.jpeg)

## <span id="page-3-0"></span>**Para empezar**

## **Interacciones con el dispositivo**

Para ejecutar [Enviar](#page-5-1) o [Recibir la configuración](#page-6-1), [Actualización firmware](#page-7-1) y [Pedido de Información](#page-7-2)  [sobre el dispositivo](#page-7-2), antes de nada ha de conectar el dispositivo a un PC. Conecte el Web Server al PC mediante un cable USB-miniUSB o una red ethernet. El dispositivo ha de estar conectado al BUS y alimentado para entablar la comunicación.

CONEXIÓN USB

![](_page_3_Figure_6.jpeg)

CONEXIÓN ETHERNET

![](_page_3_Figure_8.jpeg)

## L'I legrand<sup>®</sup>

## <span id="page-4-0"></span>**Configuración del dispositivo**

Puede crear un proyecto nuevo o utilizar uno existente, modificarlo o re-enviarlo al dispositivo para configurar un dispositivo.

![](_page_4_Picture_161.jpeg)

1. Haga clic para entrar en la sección del software dedicada a la configuración de una instalación para una nueva casa.

#### **Menú del archivo**

Puede efectuar la configuración en el área global, en la sección Configurar el software mediante pulsadores dedicados para la gestión del dispositivo.

![](_page_4_Figure_7.jpeg)

- 1. Abre el área específica de configuración del dispositivo
- 2. Solicitar info dispositivo
- 3. Recepción de la configuración procedente del dispositivo conectado
- 4. Envío de la configuración al dispositivo conectado
- 5. Selección de un firmware para el dispositivo
- 6. Actualización del firmware del dispositivo (aparece solamente tras haber seleccionado un firmware)
- 7. Importar proyecto
	- Exportar proyecto Seleccione el dispositivo y haga clic en la tecla relativa para importar o exportar el proyecto de configuración creado en el área específica.
- 8. Abre la Guía del dispositivo seleccionado

Seleccione el dispositivo y haga clic en las teclas relativas a las funciones que quiere ejecutar para interactuar con dicho dispositivo.

Para pasar al área específica de configuración del dispositivo haga clic en **Configurar ()**, o haga dos veces clic en el dispositivo <sup>2</sup>

![](_page_5_Picture_1.jpeg)

## <span id="page-5-1"></span><span id="page-5-0"></span>**Enviar configuración**

Tras haber acabado y guardado la programación, la configuración se ha de enviar a los dispositivos.

Procedimiento:

1. Conecte el dispositivo a un PC por medio de Ethernet o USB

Se visualiza la pantalla para configurar fecha y hora. 2. En la barra de herramientas Configurar, seleccione la opción **Enviar configuración.**

![](_page_5_Picture_7.jpeg)

3. Al pulsar **Adelante,** podrá seleccionar el modo de conexión del dispositivo con el PC:

![](_page_5_Picture_9.jpeg)

![](_page_5_Picture_10.jpeg)

4. Al pulsar **Adelante,** la configuración se transfiere al dispositivo.

![](_page_5_Figure_12.jpeg)

![](_page_5_Picture_14.jpeg)

## <span id="page-6-1"></span><span id="page-6-0"></span>**Recibir configuración**

Permite recibir la configuración actual del dispositivo; una vez adquirida, podrá modificarla, guardarla en un archivo y enviarla al dispositivo. Procedimiento:

- 1. Conecte el dispositivo a un PC por medio de Ethernet o USB.
- 2. En la barra de herramientas Configurar, seleccione la opción **Recibir configuración.**
- 3. Seleccione el modo de conexión del dispositivo con el PC:

![](_page_6_Picture_120.jpeg)

![](_page_6_Picture_121.jpeg)

4. Al pulsar **Adelante,** inicia el procedimiento de recepción de la configuración.

![](_page_6_Figure_10.jpeg)

![](_page_6_Picture_12.jpeg)

## <span id="page-7-1"></span><span id="page-7-0"></span>**Actualizar firmware**

Permite actualizar el firmware del dispositivo.

Procedimiento:

- **•** Conecte el dispositivo a un PC
- **•** Seleccione en el menú desplegable **Configurar** la opción **Seleccionar firmware.**

Se visualiza una ventana para buscar la carpeta que contiene el archivo del firmware con extensión .fwz.

- **•** Seleccione el archivo y haga clic en **Abrir** para continuar.
- **•** Seleccione la opción **Actualización del firmware** ra continuar.

Para el procedimiento de conexión, consulte el párrafo [Enviar configuración](#page-5-1).

## <span id="page-7-2"></span>**Solicitar info dispositivo**

Permite visualizar la información sobre el dispositivo conectado al PC. Procedimiento:

- **•** Conecte el dispositivo a un PC
- **•** Seleccione en el menú desplegable **Configurar** la opción **Info del dispositivo.**
- Para el procedimiento de conexión, consulte el párrafo [Enviar configuración](#page-5-1). Al hacer clic en **Adelante** se visualiza una pantalla que presenta las características hardware y software del dispositivo.

![](_page_7_Picture_17.jpeg)

## <span id="page-8-0"></span>**Página de inicio**

Al entrar en el programa aparece la pantalla inicial que contiene todos los parámetros de configuración. La pantalla está compuesta por 2 zonas principales: en la zona de la izquierda (A) encontramos los parámetros y las funciones que configurar, organizados en una estructura de árbol. Según la selección realizada, se ven los campos datos que seleccionar o introducir en la zona de la derecha **B**.

![](_page_8_Figure_3.jpeg)

#### 1. Opciones.

![](_page_8_Picture_162.jpeg)

#### 3. Idioma.

Selección del idioma de la interfaz para el software

- 4. Visualizar los iconos Guía (Manual del Software)  $\bigcirc$  e información sobre el software  $\mathbf{1}$ .
- 5. Guardar el proyecto.
- 6. Cerrar e ir al Área global.
- 7. Pulsadores para desplazarse por las páginas.

![](_page_8_Picture_163.jpeg)

- 8. Descripción de las funciones.
- 9. Abre la zona donde se visualizan los posibles mensajes de información o error.
- 10. Visualización de la operación de guardar archivo y ruta donde guardarlo.

## <span id="page-9-0"></span>**Configuraciones comunes**

<span id="page-9-1"></span>**Insertar una dirección SCS**

![](_page_9_Picture_77.jpeg)

- 1. Introduzca el valor del configurador del ambiente A (0 10, GEN, AMB, GR).
- 2. Introduzca el valor del configurador del punto de luz PL (el número depende de la función).
- 3. Seleccione si el nivel es Montante privado o Bus local; en el segundo caso ha de introducir también los valores I3, I4.

## **Configuración del proyecto**

En esta sección puede configurar un proyecto nuevo o modificar un proyecto existente.

![](_page_9_Picture_10.jpeg)

Introduzca los datos de configuración en las varias zonas.

## <span id="page-10-0"></span>**LAN**

En esta sección se configuran los parámetros técnicos para las conexiones de red.

## **Ethernet**

En esta pantalla puede introducir los parámetros para la conexión a la red Ethernet.

![](_page_10_Picture_5.jpeg)

*Antes de modificar los valores predeterminados, póngase en contacto con el administrador de la red.*

*Los valores incorrectos impiden la activación del servicio y además pueden causar funcionamientos incorrectos en la comunicación de otros aparatos de la red.*

![](_page_10_Picture_110.jpeg)

Configuración:

- **• Tipo de direccionamiento**: seleccione si la dirección es del tipo fijo (en dicho caso ha de introducir los parámetros indicados a continuación), o del tipo dinámico DHCP.
- **• Dirección IP y Máscara subred:** introduzca los parámetros típicos de las redes con el protocolo TCP/IP, necesarios para identificar el dispositivo internamente en la red local.
- **• IP Router**: Introduzca la dirección IP del posible enrutador. Si hay un enrutador, ha de rellenar el campo obligatoriamente para asegurar los Servicios en la salida, tales como el envío de correos electrónicos.
- **• DNS primaria y DNS secundaria**: Introduzca la dirección IP primaria y secundaria del Internet Service Provider (ISP) suministradas durante la suscripción.

![](_page_10_Picture_15.jpeg)

## <span id="page-11-0"></span>**Parámetros generales**

En esta sección puede configurar los parámetros generales del dispositivo.

#### **Reloj**

En esta pantalla puede introducir los parámetros para la gestión del horario a los que se refieren el dispositivo y el sistema (función Master activada).

![](_page_11_Picture_96.jpeg)

Configuración:

- **• Huso horario**: introduzca el huso horario local.
- **• Función de actualización**: defina si el dispositivo es "Master" de sincronización horaria del sistema, o sea si el reloj interno del dispositivo será utilizado por otros dispositivos en el sistema MyHOME como referencia para la hora.

#### **Códigos unívocos**

En esta pantalla puede configurar el identificativo de la puerta de enlace.

![](_page_11_Picture_97.jpeg)

Configuración:

- **• Gateway OPEN-SCS**: Introduzca un número de identificación unívoco para la función de puerta de enlace OPEN SCS (Gateway).
- **• Web server AV 2 hilos**: Introduzca un número de identificación unívoco para la función de Web Server.

## **Videoportería**

En esta pantalla puede introducir la dirección de la Placa Interior que asociar al Web Server.

![](_page_12_Picture_108.jpeg)

Configuración:

- **• Habilitación videoportero**: en un sistema de videoportero de 2 hilos, puede habilitar la gestión a distancia mediante el Web Server.
- **• Dirección de la placa interior**: introduzca la dirección del Web Server como placa interior adicional del piso
	- Los valores del campo están comprendidos entre 0 y 99.
- **• Dirección placa exterior asociada**: introduzca la dirección de la instalación de la placa exterior asociada
- **• Nivel**: indica si la unidad interior está conectada a un montante privado o público

#### **Idioma**

En esta pantalla puede seleccionar el idioma para las páginas web de control y gestión remota del sistema.

![](_page_12_Picture_109.jpeg)

Configuración:

**• Idioma**: seleccione el idioma en el que se visualizarán las páginas web.

#### <span id="page-13-0"></span>**Formatos**

En esta pantalla puede seleccionar el formato de temperatura y el separador decimal.

![](_page_13_Picture_102.jpeg)

Configuración:

- **• Formato temperatura**: elija entre grados Celsius (°C) y grados Fahrenheit (°F).
- **• Separador decimal**: Indica el separador decimal (punto o coma) según el país de utilización.

#### **Seguridad**

En esta sección puede configurar los parámetros relativos a la seguridad de la transmisión de los datos en la Web.

#### **Autenticación**

En esta pantalla puede configurar el login y la contraseña para acceder a las páginas web y a otros servicios.

![](_page_13_Picture_103.jpeg)

**Seguridad contraseña**

- **• Seguridad baja (contraseña OPEN)**: es la configuración de base, la contraseña ha de tener de 5 a 9 números, este tipo de configuración no asegura niveles altos de protección.
- **• Seguridad alta (contraseña HMAC)**: esta configuración garantiza una seguridad elevada; la contraseña ha de estar compuesta por números y letras y ha de tener un mínimo de 5 caracteres y un máximo de 16. Con este tipo de contraseña, algunos dispositivos que no pueden gestionarla podrían funcionar incorrectamente.

#### **Streaming vídeo**

- **• Contraseña vídeo streaming**: los contenidos transmitidos por el web server pueden protegerse mediante una contraseña que se ha de configurar también en la aplicación, que requiere la visión de las imágenes, la contraseña será la misma Contraseña OPEN o HMAC configurada precedentemente.
- **• Streaming vídeo encriptado**: una seguridad adicional es la opción de encriptar los contenidos de vídeo; en este caso la transmisión es más lenta con la ventaja de una seguridad mayor.

#### **Habilitación de direcciones IP**

En esta pantalla puede introducir hasta 10 rangos de direcciones IP, habilitados para la conexión al dispositivo sin requerir la identificación mediante la contraseña OPEN o HMAC.

![](_page_14_Picture_107.jpeg)

Procedimiento:

- 1. Habilite el rango de direcciones IP.
- 2. Haga clic en la tecla  $\Box$ .

![](_page_14_Picture_108.jpeg)

- 3. Introduzca el rango de direcciones de la red.
- 4. Confirmar.

## **Comandos remotos**

En esta pantalla puede configurar los parámetros para regular el acceso a distancia.

#### **Acceso remoto**

En esta pantalla, cuando así se requiera, puede deshabilitar la posibilidad de conectarse al dispositivo a distancia. Lo cual se realiza al configurar el canal auxiliar del que recibir el comando.

![](_page_15_Picture_104.jpeg)

Configuración:

**Evento de activación/desactivación**

- **• Habilitación**: Habilite la opción de activar/desactivar el acceso remoto al Web Server mediante un canal auxiliar.
- **• Canal de acceso remoto**: Inserte el canal auxiliar de activación/desactivación.

![](_page_15_Picture_11.jpeg)

*Al desactivar el acceso a distancia, el dispositivo no resultará accesible. El único modo para reactivarlo es accionar el actuador correspondiente para situar de nuevo el canal auxiliar en OFF.*

#### **Actuador de señalización**

- **• Habilitación**: Habilite un punto de luz para utilizarlo como un actuador de indicación de activación/desactivación del acceso remoto. El estado de la activación se puede ver mediante el encendido de un indicador luminoso accionado por un actuador del sistema Automatización.
- **• Dirección del actuador**: [Introduzca la dirección SCS](#page-9-1) del actuador de indicación.

#### **Bloquear comandos OPEN**

En esta pantalla puede bloquear el envío de comandos en la entrada del dispositivo. La definición de los comandos prohibidos (máx. 20) se realiza al introducirlos en el área correspondiente según el protocolo "Open Web Net".

![](_page_16_Picture_3.jpeg)

Procedimiento:

1. Haga clic en la tecla  $\frac{1}{2}$  para introducir el comando, puede elegir entre dos modos:

#### **Manual**

![](_page_16_Picture_7.jpeg)

2. Haga clic para la introducción manual.

![](_page_17_Picture_66.jpeg)

3. Introduzca directamente el comando OPEN que bloquear.

#### **Mediante wizard**

![](_page_17_Picture_67.jpeg)

2. Haga clic para la introducción con guía.

![](_page_17_Picture_68.jpeg)

3. Defina automáticamente el comando que quiere bloquear, para ello seleccione en la pantalla correspondiente: el sistema (Escenarios, Iluminación o Automatización), la acción (cambia según el sistema) y [la dirección SCS](#page-9-1).

![](_page_17_Picture_10.jpeg)

<span id="page-18-0"></span>![](_page_18_Picture_1.jpeg)

4. Haga clic en **OK**.

Asimismo puede modificar el comando  $\bigtriangleup$ , eliminarlo  $\bigtriangleup$  o eliminar todos los comandos  $\bigodot$ .

#### **Contestador - Ajustes**

En esta pantalla puede habilitar y configurar la función contestador Videoportero presente en la página web relativa.

![](_page_18_Picture_129.jpeg)

**Nota**: esta función podría no estar soportada en las placas exteriores de antes de 2012 (depende de los modelos) y de las series MINISFERA y LINEA 2000.

Configuración:

- **• Configuración del contestador**: Habilite la función contestador videoportero.
- **• Habilitación del canal auxiliar**: Al habilitar la activación desde el canal auxiliar se puede utilizar un comando para activar/desactivar el contestador e insertar una indicación luminosa del estado de activación.
- **• Canal auxiliar de activación**: Seleccione el canal auxiliar de activación usado por el dispositivo de accionamiento, para activar/desactivar localmente el "**Contestador videoportero**".
- **• Dirección**: Haga clic para [Insertar la dirección SCS](#page-9-1) del actuador de indicación del estado del contestador.
- **• Mensaje**: Seleccione uno de los archivos (.wav) pregrabados o grabe un mensaje nuevo. Use los pulsadores del cuadro de diálogo para:

![](_page_19_Picture_97.jpeg)

Escuchar el mensaje seleccionado

**B** Interrumpir la reproducción o la grabación del mensaje

Cancelar el archivo seleccionado

Archivar un mensaje nuevo

Grabar un mensaje nuevo

![](_page_19_Picture_98.jpeg)

**• Número de foto**: Seleccione el número de imágenes que la telecámara de la placa exterior del videoportero enviará al dispositivo. Puede seleccionar de 1 a 16 fotogramas. Con la opción "Servicio de Email" activada, el usuario recibirá las imágenes adjuntas con un mensaje de correo electrónico.

![](_page_19_Picture_12.jpeg)

## <span id="page-20-0"></span>**Portal WEB**

#### **Ajustes**

En esta pantalla al habilitar la opción "Habilitación del portal", puede introducir la ID Gateway del Portal MyHOME\_Web y completar la configuración mediante las secciones "Parámetros de conexión" y "Notificación sucesos auxiliares".

![](_page_20_Picture_104.jpeg)

Configuración:

- **• Habilitación del portal**: Habilita/Deshabilita la conexión al Portal MyHOME\_Web.
- **• ID gateway**: Introduzca el código de identificación del sistema del portal.
- **• Tipo de conexión**:

Seleccione el tipo de conexión:

- **IP fija**: seleccione si el ISP (Internet service provider) dispone de una dirección IP fija; habrá que configurar en su módem enrutador los puertos de acceso para el Portal MyHOME\_Web
- **IP dinámica**: seleccione si el ISP (Internet service provider) dispone de una dirección IP dinámica; habrá que configurar en su módem enrutador los puertos de acceso para el Portal
- **Conexión activa del Web Server (WAC)**: En las redes privadas en las que no se accede directamente al sistema desde Internet (ej.: Fastweb) o donde existan Enrutadores no configurables, para usar el servicio MyHOME\_Web se ha de configurar el modo de conexión WAC (Conexión activa del Web Server) en la configuración del Web Server y del sistema en el Portal.

![](_page_20_Picture_14.jpeg)

## **Notificación sucesos auxiliares**

En esta pantalla puede seleccionar, entre los eventos generados en los canales auxiliares por los dispositivos Automatización y Antiintrusión, los que enviar al Portal MyHOME\_Web.

![](_page_21_Picture_65.jpeg)

Gestión de los objetos

![](_page_21_Picture_66.jpeg)

Configuración:

**• Número**: Introduzca el número del canal desde el que enviar la información al portal.

![](_page_21_Picture_10.jpeg)

## <span id="page-22-0"></span>**Servicios de red**

#### **Cuenta de correo electrónico**

En esta pantalla puede programar la configuración de la cuenta de correo electrónico que usar para la comunicación de eventos relativos al sistema. La configuración puede ser efectuada en dos modos:

#### **Autoconfigurar**

Para los administradores de correo electrónicos más difusos solo se ha de insertar la dirección de correo electrónico y la contraseña y usar la opción **Autoconfigurar** para completar la operación

![](_page_22_Picture_68.jpeg)

Si la autoconfiguración fuese insuficiente, use la opción **Configurar Manualmente**.

#### **Configurar manualmente**

En este caso se han de introducir manualmente todos los parámetros necesarios; para conocerlos, consulte a su ISP Internet Service Provider.

![](_page_22_Picture_69.jpeg)

## <span id="page-23-0"></span>**Ajustes avanzados**

#### **UPnP IGD**

Habilite la función para realizar la conexión directa al Web Server sin acciones de configuración en el propio enrutador (verifique que el enrutador soporte esta función).

![](_page_23_Picture_55.jpeg)

## **Seguridad cuenta**

Este función proporciona la indicación del nivel de seguridad de la conexión y ofrece sugerencias para mejorarla.

![](_page_23_Picture_8.jpeg)

![](_page_23_Picture_10.jpeg)

bticino

## <span id="page-24-0"></span>**Configuración de los sistemas**

Tras haber configurado el Web Server, al hacer clic en  $\rightarrow$  accede al área de composición de los sistemas de su equipo MyHOME, donde puede seleccionar los objetos que los componen <a> configurarlos **B**.

![](_page_24_Picture_3.jpeg)

1. Opciones.

![](_page_24_Picture_183.jpeg)

3. Idioma.

Selección del idioma de la interfaz para el software

- 4. Visualizar los iconos Guía (Manual del Software)  $\bigcirc$  e información sobre el software  $\bigcirc$ .
- 5. Barra de las funciones.
- 6. Cuadro de selección para fondo de la página.
- 7. Guardar el proyecto.
- 8. Cerrar e ir al Área global.
- 9. Pulsadores para desplazarse por las páginas.

![](_page_24_Picture_184.jpeg)

10. Descripción de las funciones.

- 11. Abre la zona donde se visualizan los posibles mensajes de información o error.
- 12. Visualización de la operación de guardar archivo y ruta donde guardarlo.

## <span id="page-25-0"></span>**Configuraciones comunes**

#### <span id="page-25-1"></span>**Composición asistida**

Independientemente del sistema de pertenencia, la inserción de los objetos se produce mediante propuestas de composición.

![](_page_25_Picture_5.jpeg)

Seleccione el sistema  $\Box$  e introduzca el número de los objetos del sistema seleccionado, que componen su equipo 2.

Haga clic para confirmar y pasar a la configuración de los objetos insertados  $\overline{3}$ ; o:

haga clic para saltar el procedimiento guiado e introduzca los objetos **4** posteriormente.

El procedimiento guiado ejecuta una primera configuración y asigna direcciones coherentes a los objetos.

## <span id="page-25-2"></span>**Inserción manual**

![](_page_25_Picture_97.jpeg)

Puede modificar la configuración de los objetos en el área específica 5 e introducir los nuevos 6.

#### <span id="page-26-0"></span>**Grupos**

En algunos sistemas puede agrupar los objetos mediante el uso de grupos: Los grupos pueden ser de dos tipos. En el primer tipo puede crear un grupo de objetos (con una relación de función) al que enviar un comando general, de ambiente o de grupo, ej.: comando ambiente 3 abrir/cerrar.

![](_page_26_Figure_3.jpeg)

Haga clic para crear un grupo  $\bigcap$  y, a continuación, seleccione en el menú desplegable el comando que enviar  $\bullet$  y seleccione el tipo de objetos  $\bullet$ . Tras haberlo creado, haga clic  $\overline{4}$  para configuralo  $\overline{5}$ .

El segundo tipo es el grupo mixto, o sea puede crear un grupo de objetos (con una relación de función) pero pertenecientes a ambientes o grupos diferentes, ej.: comando arriba/abajo de todas las persianas del lado norte, que están configuradas en ambientes distintos, por ejemplo ambiente 1, ambiente 2 y ambiente 3.

![](_page_26_Picture_110.jpeg)

Seleccione para crear un grupo mixto  $\bigcirc$  y seleccione la función 2.

![](_page_27_Picture_1.jpeg)

![](_page_27_Picture_65.jpeg)

![](_page_27_Figure_3.jpeg)

![](_page_27_Figure_4.jpeg)

Arrastre los objetos entre los disponibles (misma función) hasta el área grupo 5. También puede añadir objetos nuevos, o sea no necesariamente configurados antes, pero presentes en el equipo 6.

Haga clic en 7 para guardar el grupo.

![](_page_27_Picture_8.jpeg)

![](_page_28_Picture_27.jpeg)

Haga clic en <sup>8</sup> para visualizar los componentes del grupo.

![](_page_28_Picture_4.jpeg)

## <span id="page-29-2"></span><span id="page-29-0"></span>**Funciones**

Esta sección contiene los objetos (divididos por sistema) que, configurados adecuadamente, se podrán gestionar a distancia mediante el Web Server.

[AUTOMATIZACIÓN](#page-29-1) [ILUMINACIÓN](#page-30-1) [ANTIINTRUSIÓN](#page-30-2) **[TERMORREGULACIÓN](#page-32-1)** [SISTEMAS VIDEOPORTEROS](#page-41-1) **[ESCENARIOS](#page-42-1)** [GESTIÓN DE LA ENERGÍA](#page-43-1)

## <span id="page-29-1"></span>**Automatización**

En esta sección puede insertar, mediante [autocomposición](#page-25-1) o [manualmente](#page-25-2), los siguientes objetos: Comando Abrir/Cerrar (base o avanzado), Comando Arriba/Abajo (base o avanzado), Comando ON/OFF, Comando ON, Contacto.

Asimismo puede agrupar los objetos mediante el uso de grupos.

![](_page_29_Picture_200.jpeg)

#### **Grupos automatización**

Funciones disponibles: Open/Close, Up/Down, On/Off.

Tipos de comandos disponibles: GEN, AMB, GR, Grupo mixto.

Para crear un grupo, consulte el capítulo [configuraciones comunes/grupos](#page-26-0).

## <span id="page-30-1"></span><span id="page-30-0"></span>**Iluminación**

En esta sección puede insertar, mediante [autocomposición](#page-25-1) o [manualmente](#page-25-2), los siguientes objetos: Luz, Dimmer 10, Dimmer 100, Grupo de Luces, Luz Escalera. Asimismo puede agrupar los objetos mediante el uso de grupos.

![](_page_30_Picture_144.jpeg)

#### **Grupos iluminación**

Funciones disponibles: Luz, Dimmer 10, Dimmer 100. Tipos de comandos disponibles: GEN, AMB, GR, Grupo mixto. Para crear un grupo, consulte el capítulo [configuraciones comunes/grupos](#page-26-0).

## <span id="page-30-2"></span>**Antiintrusión**

En esta sección puede insertar, mediante la [composición guiada](#page-25-1) o [manualmente](#page-25-2), las zonas que componen su sistema Antiintrusión y crear escenarios que las reagrupen: de esta forma puede parcializar las zonas individuales y los grupos de zonas.

![](_page_30_Picture_8.jpeg)

Inserte una o varias zonas 1.

![](_page_31_Picture_1.jpeg)

![](_page_31_Picture_52.jpeg)

Agregue manualmente una zona nueva<sup>2</sup>.

Haga clic para crear un escenario (grupo de zonas) 3.

![](_page_31_Picture_53.jpeg)

Haga clic en el escenario  $\overline{4}$  y seleccione las zonas que agrupar en el escenario  $\overline{5}$ .

## <span id="page-32-1"></span><span id="page-32-0"></span>**Termorregulación**

En esta sección puede insertar, mediante [autocomposición](#page-25-1) o [manualmente](#page-25-2), los siguientes objetos: Sistema 99 zonas, Sistema 4 zonas, Sensor exterior, Zona no controlada, Climatización.

#### **Sistema 99 zonas**

En esta sección puede configurar una centralita de termorregulación de 99 zonas (al seleccionar los programas y los escenarios que visualizar) y las zonas que componen el sistema.

![](_page_32_Picture_5.jpeg)

Introduzca el número de zonas presentes en su sistema .

Ahora puede configurar las zonas en el campo Propiedades; para cada zona introduzca la dirección, si es del tipo Fan coil y una descripción.

![](_page_32_Picture_79.jpeg)

Haga clic en **2** para configurar programas y escenarios.

![](_page_33_Picture_2.jpeg)

Personalice la descripción de la centralita y seleccione los programas 3 y los escenarios 4, presentes en la misma, que quiere habilitar para la gestión a distancia.

### **Sistema 4 zonas**

En esta sección, para cada centralita de 4 zonas activada, puede gestionar las zonas y seleccionar los programas según la estación (Verano/Invierno) disponibles para la gestión a distancia.

![](_page_33_Picture_60.jpeg)

Introduzca el número de centralitas ...

![](_page_34_Picture_63.jpeg)

Automáticamente se crean 4 zonas con las direcciones configuradas según el número de centralitas insertadas. Para cada zona ha de introducir la dirección, si es del tipo Fan-coil, y una descripción en el campo Propiedades 2.

Haga clic en **@** para configurar programas y escenarios.

![](_page_34_Picture_64.jpeg)

Personalice la descripción de la centralita y seleccione los programas 4, presentes en la misma, que quiere gestionar por medio del Web Server.

Asimismo puede habilitar los modos de funcionamiento de la centralita 5.

## **Sensores exteriores**

En esta sección puede introducir, mediante [autocomposición](#page-25-1) o [manualmente,](#page-25-2) el número de sensores radio exteriores para visualizar las temperaturas medidas por ellos mediante el Web Server.

![](_page_35_Figure_4.jpeg)

Introduzca el número de los sensores radio exteriores ...

![](_page_35_Picture_64.jpeg)

Para cada sensor ha de introducir, en el campo Propiedades 2, la dirección y una descripción.

![](_page_35_Picture_9.jpeg)

## **Zonas no controladas**

En esta sección puede introducir, mediante [autocomposición](#page-25-1) o [manualmente,](#page-25-2) el número de las Zonas no controladas para visualizar la temperatura medida por los sensores instalados en zonas no controladas por la centralita.

![](_page_36_Figure_3.jpeg)

Introduzca el número de las Zonas no controladas .

![](_page_36_Picture_67.jpeg)

Para cada zona ha de introducir, en el campo Propiedades (a), la dirección y una descripción.

## **Climatización**

En esta sección puede introducir las unidades de aire acondicionado (AC) presentes en su sistema de climatización, definir y reagrupar sus comandos favoritos y, por cada unidad, los comandos disponibles para la gestión mediante Web Server.

![](_page_37_Picture_4.jpeg)

Seleccione el modo de control (Base o Avanzado) **(** 

La diferencia entre los dos tipos reside en que, con el modo Base, puede gestionar el equipo mediante los 20 comandos memorizados en el Emisor RI (un comando equivale por ejemplo a: Calienta a 20°C + swing velocidad máx. + deshumidificador ON), mientras que con el modo Avanzado el control es completo, es como usar directamente el mando a distancia de la unidad de AC y poder cambiar los parámetros a su gusto sin valores preconfigurados. Por este motivo, describiremos solamente el modo Base como ejemplo.

Introduzca el número de unidades presentes en su sistema 2.

![](_page_37_Picture_9.jpeg)

![](_page_38_Picture_1.jpeg)

Configure las Unidades de aire acondicionado (3); para cada una de ellas ha de introducir la dirección, una posible descripción y los siguientes parámetros en el campo Propiedades: **Número comando** = número de uno de los 20 comandos memorizados en el emisor de RI **Mostrar comando OFF** = habilite para visualizar en el dispositivo una tecla para apagar el climatizador.

**Sensor habilitado** = habilite para introducir la dirección de un sensor usado solamente para medir la temperatura de la zona.

Ahora introduzca para cada centralita, los comandos favoritos que usar para crear grupos de comando múltiples, que accionarán al mismo tiempo varias unidades de AC.

![](_page_38_Figure_5.jpeg)

Seleccione 4, para crear el grupo de mando unidades, luego la unidad en la que insertar un comando  $\bigcirc$  y repita esta operación para todas las unidades de AC.

![](_page_39_Picture_48.jpeg)

Configure los comandos 6, para ello introduzca el número y una descripción. Tras haber configurado los comandos, puede crear un grupo; esto permitirá accionar al mismo tiempo, con una sola acción, varias unidades de AC y enviar a cada una de ellas el comando elegido.

![](_page_39_Picture_49.jpeg)

Seleccione<sup>7</sup>.

![](_page_40_Picture_52.jpeg)

Haga clic en el grupo 8 y habilite las unidades de AC que contienen los comandos que insertar en el grupo 9.

![](_page_40_Picture_53.jpeg)

Seleccione en el menú desplegable de las unidades de AC, los comandos  $\Box$  que componen el grupo.

![](_page_40_Picture_6.jpeg)

![](_page_41_Picture_1.jpeg)

## <span id="page-41-1"></span><span id="page-41-0"></span>**Videoportería**

En esta sección puede indicar, mediante [autocomposición](#page-25-1) o [manualmente](#page-25-2), las telecámaras o placas exteriores que podrá ver a distancia mediante el Web Server.

![](_page_41_Picture_4.jpeg)

Indica las telecámaras o placas exteriores  $\bigcirc$  de las que podrá ver las imágenes.

![](_page_41_Figure_6.jpeg)

Configure los objetos en el campo Propiedades  $\bullet$ , para cada objeto ha de introducir la dirección y una descripción.

![](_page_41_Picture_9.jpeg)

#### <span id="page-42-1"></span><span id="page-42-0"></span>**Escenarios**

En esta sección puede configurar los escenarios memorizados en el módulo o los módulos escenarios presentes en su equipo MyHOME.

![](_page_42_Picture_3.jpeg)

Introduzca el número de módulos escenarios  $\bigcirc$  que gestionar mediante el Web Server o haga click en **2** para pasar directamente a la pantalla de configuración.

![](_page_42_Picture_61.jpeg)

Puede configurar los escenarios presentes en un módulo escenarios en el cuadro Propiedades (3), para ello introduzca la dirección del módulo escenarios y el número del escenario.

## <span id="page-43-1"></span><span id="page-43-0"></span>**Gestión de la energía**

40 Esta sección contiene los siguientes objetos para la gestión de la energía: Datos sobre la energía, Supervisión sistema, Gestión de cargas.

![](_page_43_Picture_125.jpeg)

## **Datos sobre la energía**

En esta sección puede configurar las líneas para los suministros de Electricidad, Gas, Agua, Agua caliente y Calefacción/Refrigeración mediante las unidades de valorización, los umbrales de alarma y los objetivos.

![](_page_43_Figure_7.jpeg)

Haga clic en  $\bigcirc$  e introduzca el número de los medidores 2.

![](_page_44_Picture_1.jpeg)

Habilite la valorización 3 y configure la divisa 4.

![](_page_44_Picture_133.jpeg)

Ahora puede configurar los objetos en el campo Propiedades 5. El ejemplo ilustrado se refiere al suministro de electricidad.

- **• Dirección:** seleccione la dirección del dispositivo contador
- **• Unidad de medida:** seleccione la unidad de medida (KW/personalizada)
- **• Tipo**: seleccione la tipología de medida (consumo/producción)
- **• Tarifa:** introduzca el valor de la tarifa según su proveedor y confirme con  $\mathscr{P}$
- **• Dígitos decimales visualizados**: seleccione los decimales visualizados en la lectura
- **• Umbral**: habilite 1 o 2 umbrales de alarma (solo línea de electricidad) Los valores de umbral habrán de ser configurados por el usuario.
- **Objetivos de consumo:** seleccione 6 y haga clic en **7** para configurar los objetivos de consumo

![](_page_45_Picture_71.jpeg)

Introduzca 8 para cada mes los valores objetivos (relativos a la unidad de medida elegida antes). Haga click en 9 para guardar.

Puede modificar los parámetros de la valorización al hacer clic en  $\omega$ .

## **Gestión de cargas**

En esta sección puede insertar las cargas que le permitirán (modo con centralita) controlar la potencia usada y, asignando prioridades a las cargas, evitar la desconexión de la energía por parte del contador. En ausencia de una centralita de gestión de cargas y, si se utilizan actuadores avanzados, se pueden verificar solo los consumos.

![](_page_45_Picture_72.jpeg)

Habilite la valorización 1 y seleccione la divisa 2.

![](_page_46_Picture_1.jpeg)

Seleccione si hay una centralita de gestión de cargas <sup>3</sup> en su sistema.

![](_page_46_Picture_59.jpeg)

Introduzca el número de cargas que gestionar 4 o haga click en 5 para pasar directamente a la pantalla de configuracion.

![](_page_47_Picture_86.jpeg)

Ahora puede configurar las cargas en el campo Propiedades 6.

- **• Prioridad:** introduzca la prioridad de la carga
- **• Tipo:** seleccione el modo (base/avanzado)

**Valoración económica (solo del tipo avanzado)**

- **• Tarifa**: introduzca el valor de la tarifa según su proveedor y confirme con  $\mathscr{V}$
- **• Dígitos decimales visualizados:** seleccione los decimales visualizados en la lectura

#### **Supervisión sistema**

En esta sección puede configurar los dispositivos Stop and Go que visualizar/accionar y las cargas para las que quiere controlar el funcionamiento mediante el Web Server (solo cargas avanzadas).

![](_page_47_Picture_87.jpeg)

Introduzca el número de dispositivos Stop and Go según la versión instalada en su sistema **(i)**.

![](_page_48_Picture_1.jpeg)

Configúrelos en el campo Propiedades (a); para cada dispositivo Stop and Go ha de introducir la dirección y una descripción.

Haga click en **@** para seleccionar las cargas que diagnosticar.

![](_page_48_Picture_55.jpeg)

Introduzca el número de cargas 4.

![](_page_48_Picture_7.jpeg)

![](_page_49_Picture_2.jpeg)

Haga clic en **6** para agregar también las cargas anteriormente configuradas, si presentes en la sección de gestión de cargas.

![](_page_49_Picture_51.jpeg)

Configúrelas en el campo Propiedades 6 como los dispositivos presentes en el sistema; para cada carga ha de introducir la dirección y una descripción.

![](_page_49_Picture_7.jpeg)

## <span id="page-50-0"></span>**Ambientes**

En esta sección puede recrear el ambiente de instalación que el Web Server accionará. Posteriormente, podrá insertar las [funciones](#page-29-2) elegidas en la habitación adecuada, para que estén disponibles en las páginas de los ambientes.

![](_page_50_Picture_3.jpeg)

Introduzca el número de ambientes  $\bigcirc$  que el Web Server habrá de accionar.

![](_page_50_Picture_78.jpeg)

Asimismo puede configurar un fondo 2 (al seleccionar uno de entre los disponibles o al insertar uno personalizado) e introducir una descripción 3. Haga clic en 4 para agregar funciones a los locales.

**JME MyH** 

Cada ambiente puede identificarse mediante la imagen de fondo; el software contiene una serie de imágenes relativa a las habitaciones comunes de una vivienda; puede usar también imágenes personalizadas de las habitaciones reales a las que se destina el proyecto. En este caso las imágenes habrán de presentar las siguientes características: Medidas 1500 x 1000 píxeles con resolución de 72 dpi

![](_page_51_Figure_3.jpeg)

Seleccione el ambiente **S** y elija la imagen relativa de fondo 6.

![](_page_51_Figure_5.jpeg)

Ahora puede insertar las funciones en las habitaciones, seleccione el sistema 7. Seleccione el objeto 8 y arrástrelo hasta el local.

![](_page_51_Picture_8.jpeg)

![](_page_52_Picture_1.jpeg)

Ahora puede configurar o modificar la configuración corriente de las [funciones](#page-29-2) <sup>o</sup> insertadas en el ambiente.

![](_page_52_Picture_4.jpeg)

## <span id="page-53-0"></span>**Perfiles**

En esta sección puede crear perfiles personalizados para que cada usuario disponga rápidamente de las funciones que más usa.

![](_page_53_Picture_4.jpeg)

La pantalla presenta el perfil del Usuario Administrador (Admin); puede insertar otros 9 perfiles personalizados para las exigencias de usuarios individuales  $\bigcirc$ , seleccione una tarjeta  $\bigcirc$  que les represente, personalice la descripción, la dirección de correo electrónico a las que enviar las notificaciones y asigne a cada perfil una contraseña personal. Asimismo puede seleccionar los eventos que generan las notificaciones 3.

![](_page_53_Figure_6.jpeg)

En las pantallas de los perfiles puede insertar las funciones elegidas (Comandos MyHOME, telecámaras y Escenarios) al seleccionarlas en el menú desplegable 4 y al arrastrarlas hasta el área  $central$   $S$ .

Asimismo puede configurar un fondo  $\bigodot$  al seleccionar uno de entre los disponibles o al insertar uno personalizado.

![](_page_53_Picture_10.jpeg)

## <span id="page-54-0"></span>**FAQ**

- **• ¿Qué dimensiones han de tener las imágenes que se usan como fondo?** *1500x1000 píxeles, con resolución 72 dpi*
- **• ¿Qué dimensiones han de tener las imágenes que se usan para personalizar las tarjetas de ambientes y perfiles?**

*192x235 píxeles, con resolución 72 dpi*